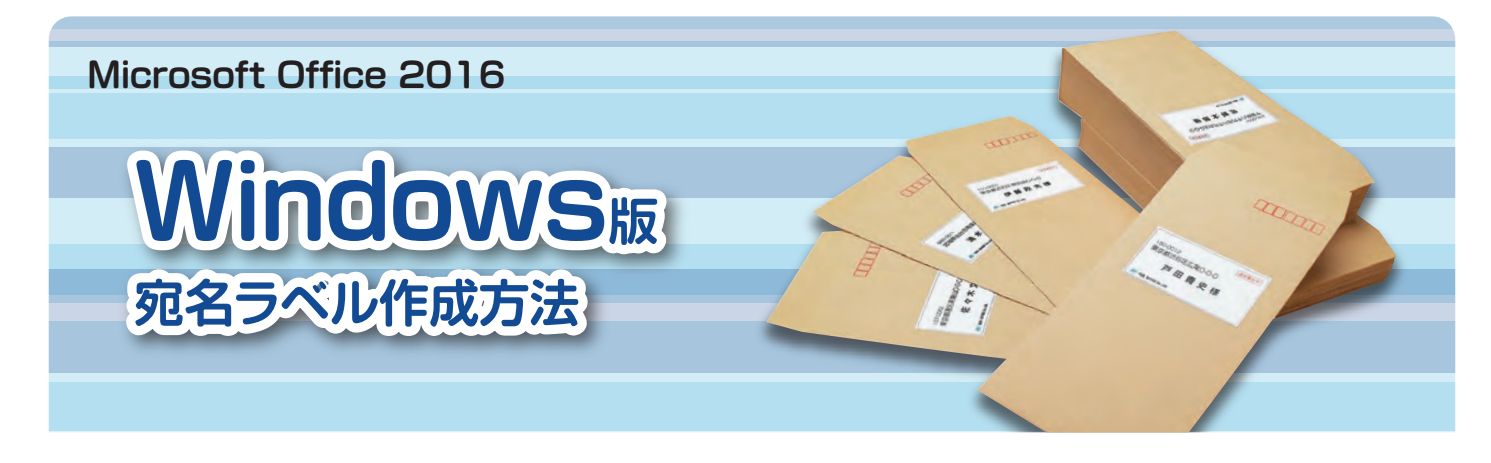

# **Wordの差し込み印刷を使って宛名ラベルを作成する**

マイクロソフト社の「Word」に標準登録されている"製品番号" を選ぶだけで ラベルサイズの設定ができ、簡単に宛名ラベルを作成することができます。

※住所録を使った差し込み印刷をせず、直接Wordに入力する場合は 「手順2 Wordでラベルのレイアウトを設定する」を参照し、レイアウト設定をしてから入力し、作成してください。

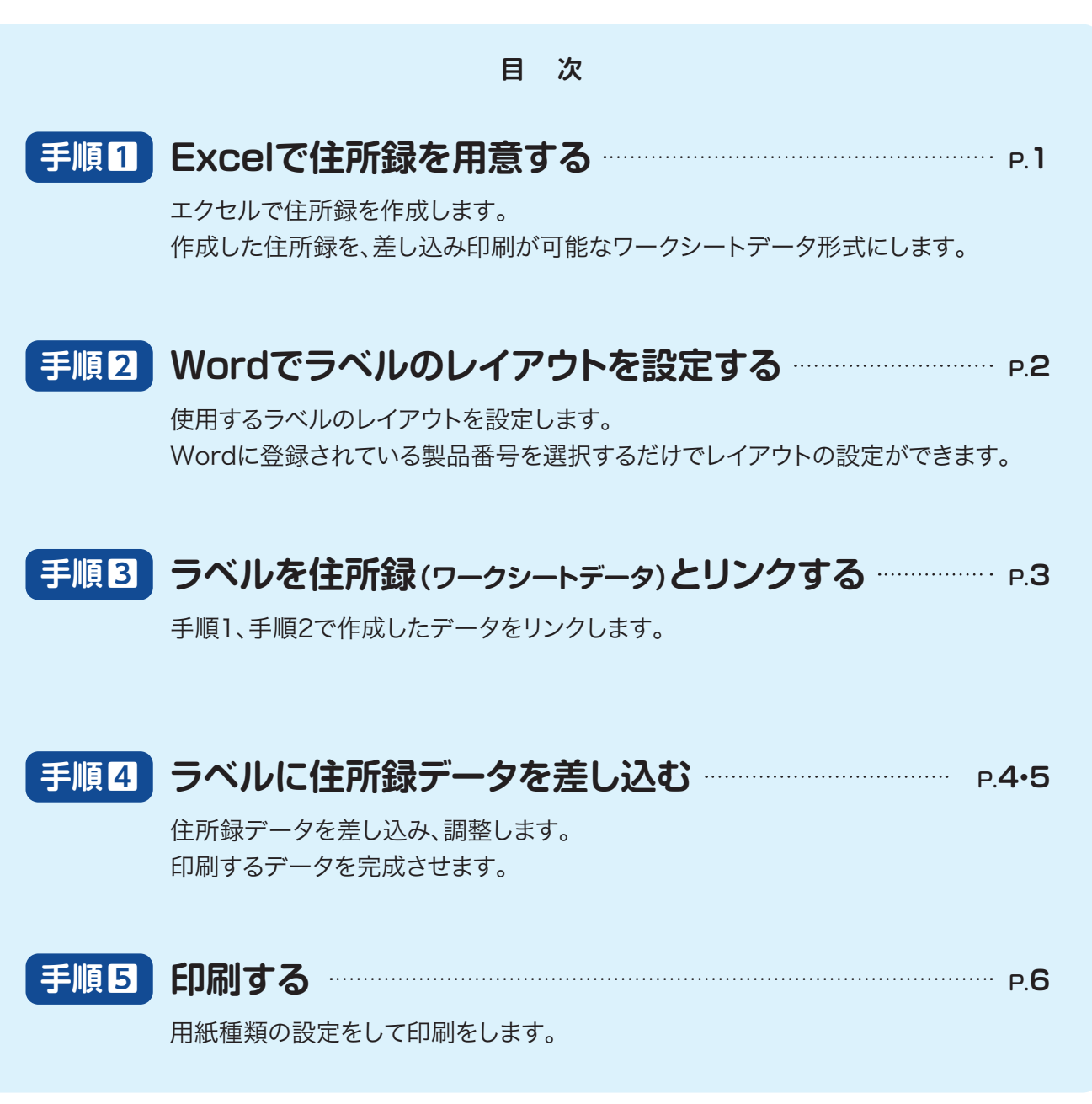

#### **Excelで住所録を用意する 手順1**

## Excelで住所録を作成します。作成した住所録を差し込み印刷が可能なワークシートデータ形式にします。

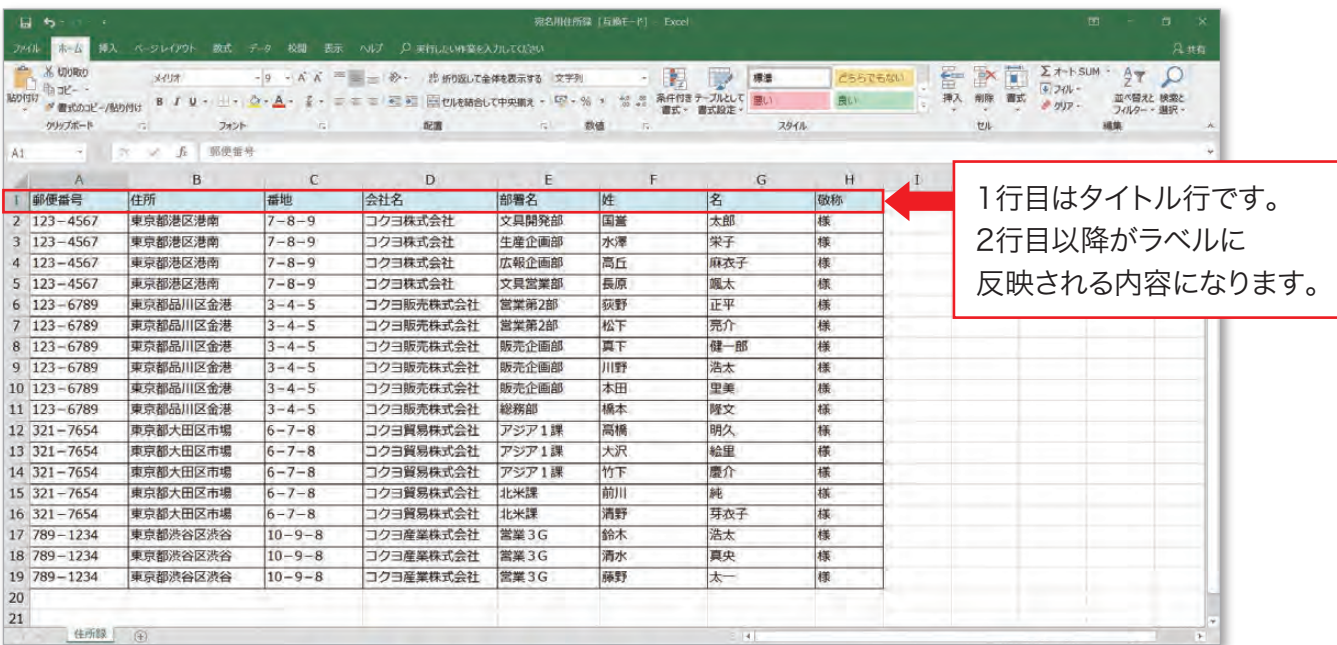

①下図のような表を作成し、名前を付けて保存します。 (例)宛名用住所録.xlsx

※タイトル行の名称、列数は一例です。自由に設定してください。

### ②表全体を選択し、 [数式]タブの[名前の定義]を選択。

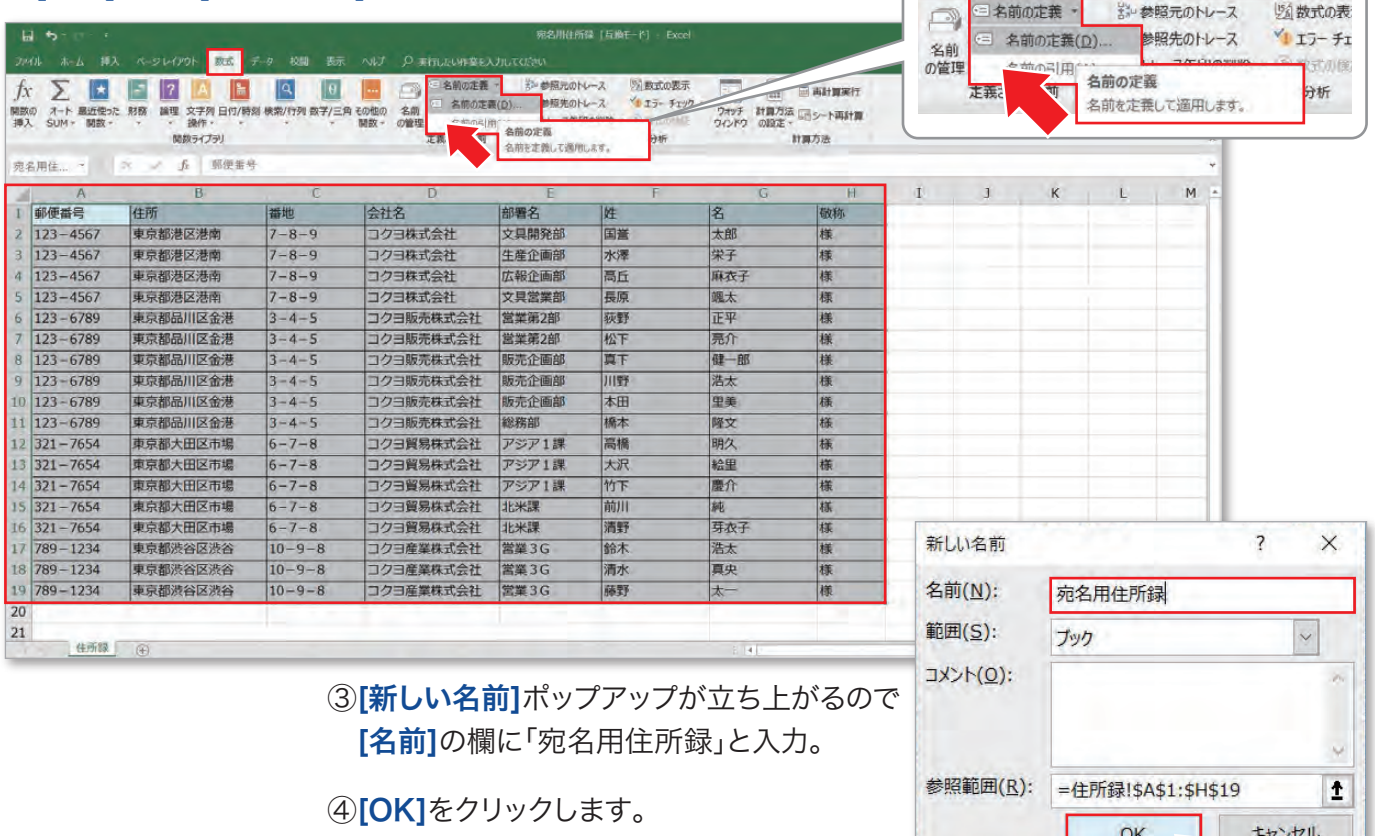

 $\sqrt{2}$ 

住所録の準備ができました。

# **Wordでラベルのレイアウトを設定する 手順2**

Wordで使用するラベルのレイアウトを設定します。

Wordに登録されている製品番号を選択するだけでレイアウトの設定をすることができます。

### ①Wordの[差し込み文書]タブの[差し込み印刷開始]⇒[ラベル]を選択

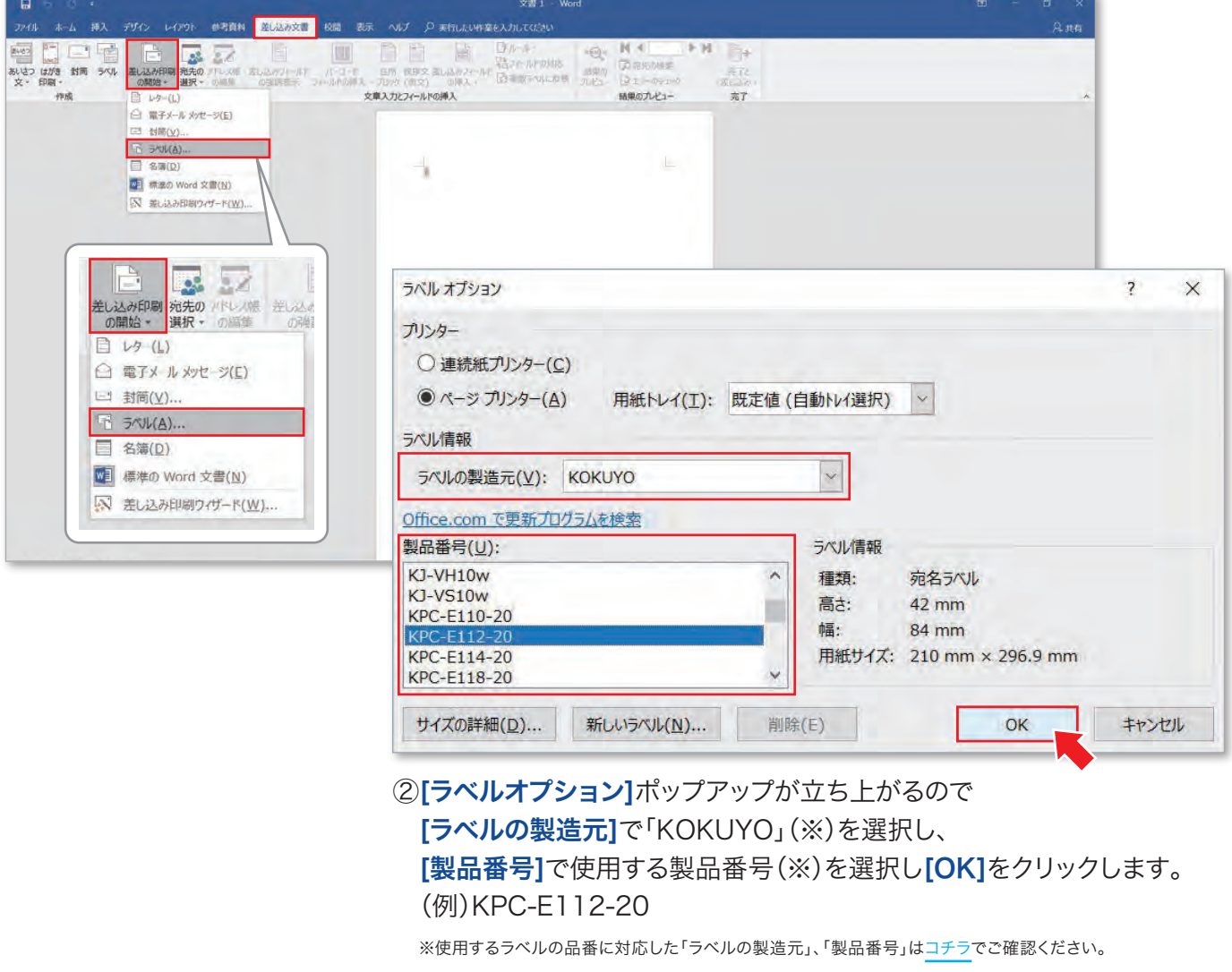

③ラベルのレイアウト設定が 完了しました。

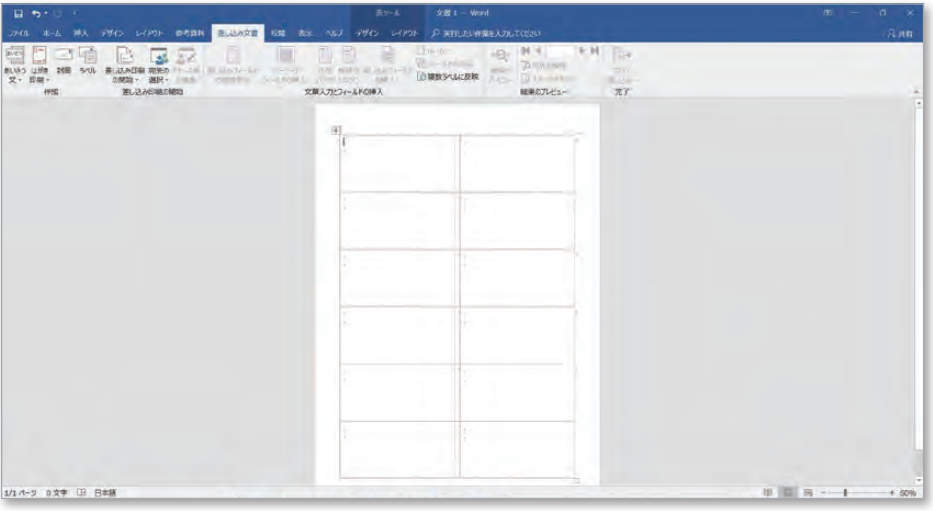

# **ラベルを住所録(ワークシートデータ)とリンクする 手順3**

作成した住所録とラベルをリンクさせます。

#### ①Wordの[差し込み文書]タブの[宛先の選択]⇒[既存のリストを使用]を選択

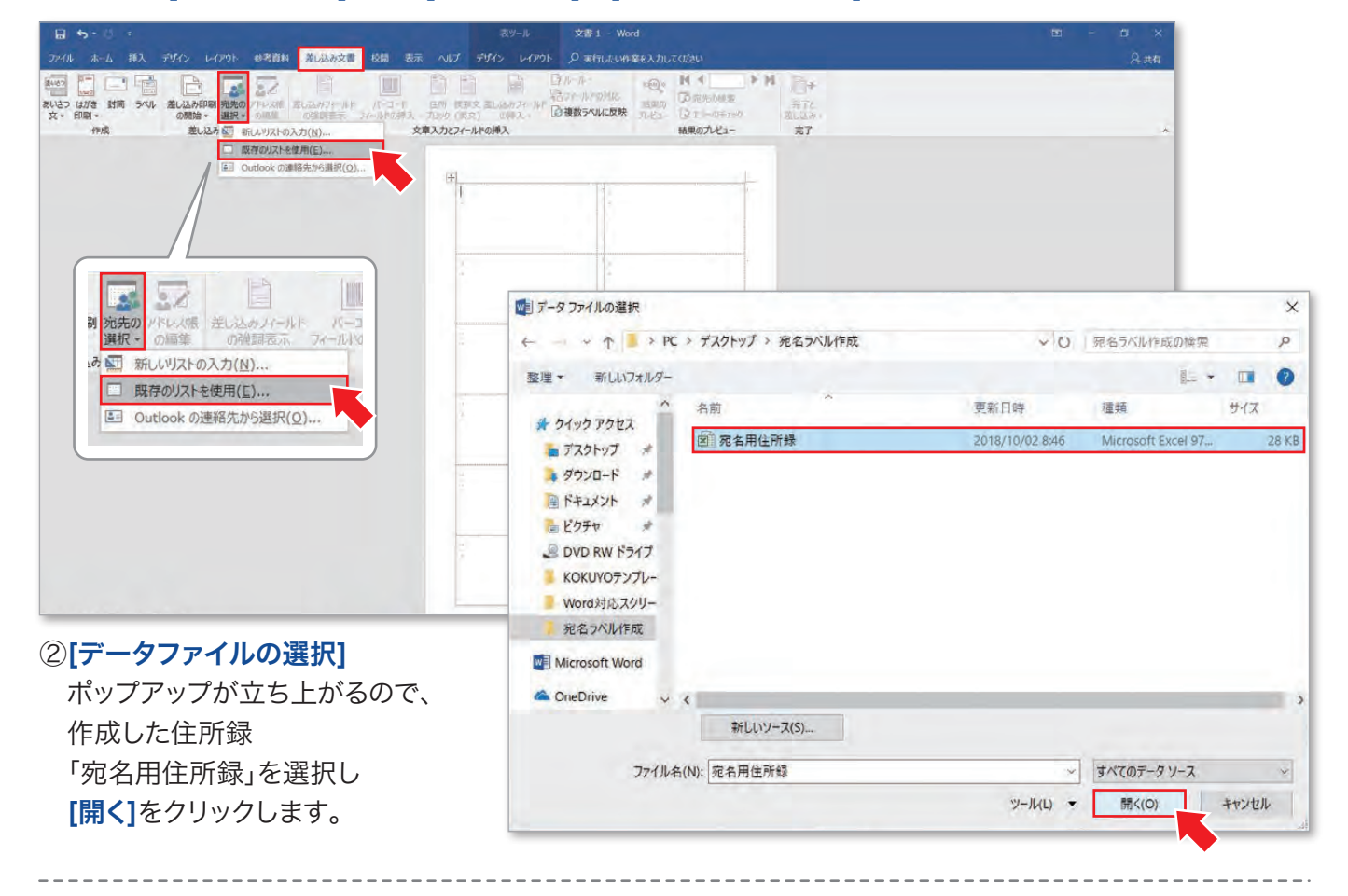

#### ③[テーブルの選択]

 ポップアップが立ち上がるので 先ほど定義した表の名前 [宛名用住所録]をクリックします。 [先頭行をタイトル行として使用する]に チェックが入っていることを確認し、 [OK]をクリックします。

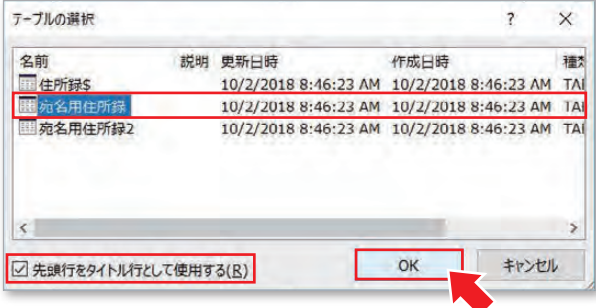

④ラベルと住所録をリンクできました。

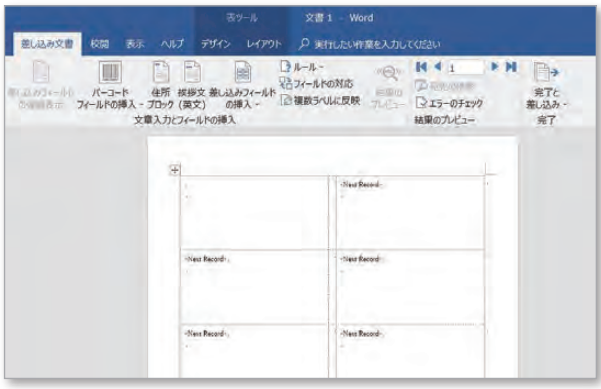

## **手順4 ラベルに住所録データを差し込む 1/2**

住所録データを差し込み、調整します。印刷するデータを完成させます。

①Wordの[差し込み文書]タブの[差し込みフィールドの挿入]を選択すると、 先ほど作成したエクセルの表の1行目タイトルが表示されます。 ラベルに入力する項目を順にクリックし選択していきます。

※本説明ではまず1番目(左上)のラベルを調整し完成させます。最後に全ラベルに反映します。

 $\sigma$ 

作成

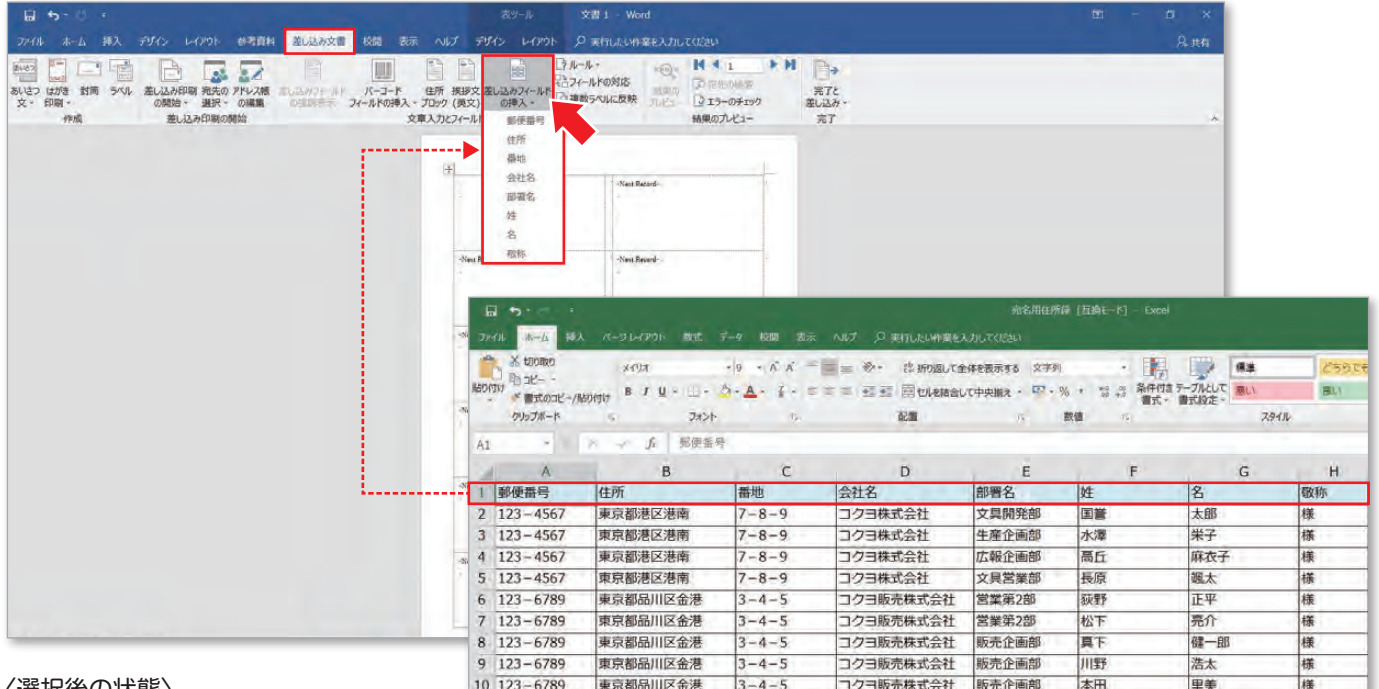

#### 〈選択後の状態〉

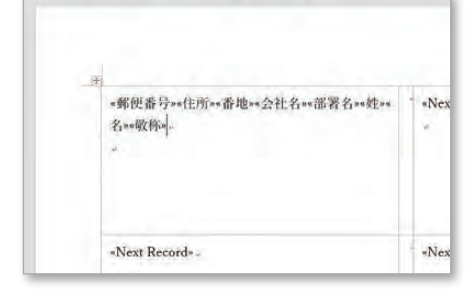

②「〒」の入力や改行、スペース、 フォント・フォントサイズの 調整を行います。 フォント・フォントサイズ等の 調整は[ホーム]タブを選択し 行ってください。

「〒」の入力 一干都便番号》 «Next Record» **√<br>√ さんのお願い**<br>→ <sub>性\*\*</sub>\* 个 个<br>半角スペース 卡住所 ·· 番地· 全角スペース ● 绘社名 ※ 部署名 スペース «Next Record».

参考資料 <mark>差し込み文書</mark> 校園 表示

Q 実行したい作業を入力

 $M + 1$ 

D 充先の検索

結果のプレビュー

■エラーのチェック

 $-14$ 

完了と<br>差し込み

完了

※図の調整は一例です。お好みで調整してください。 またフォントサイズ、文字数によっては レイアウトが崩れますのでご注意ください。

## **手順4 ラベルに住所録データを差し込む 2/2**

#### 3印刷される状態は[差し込み文書]タブの[結果のプレビュー]で確認できます。

もう一度[結果のプレビュー]をクリックするとプレビューを終了します。

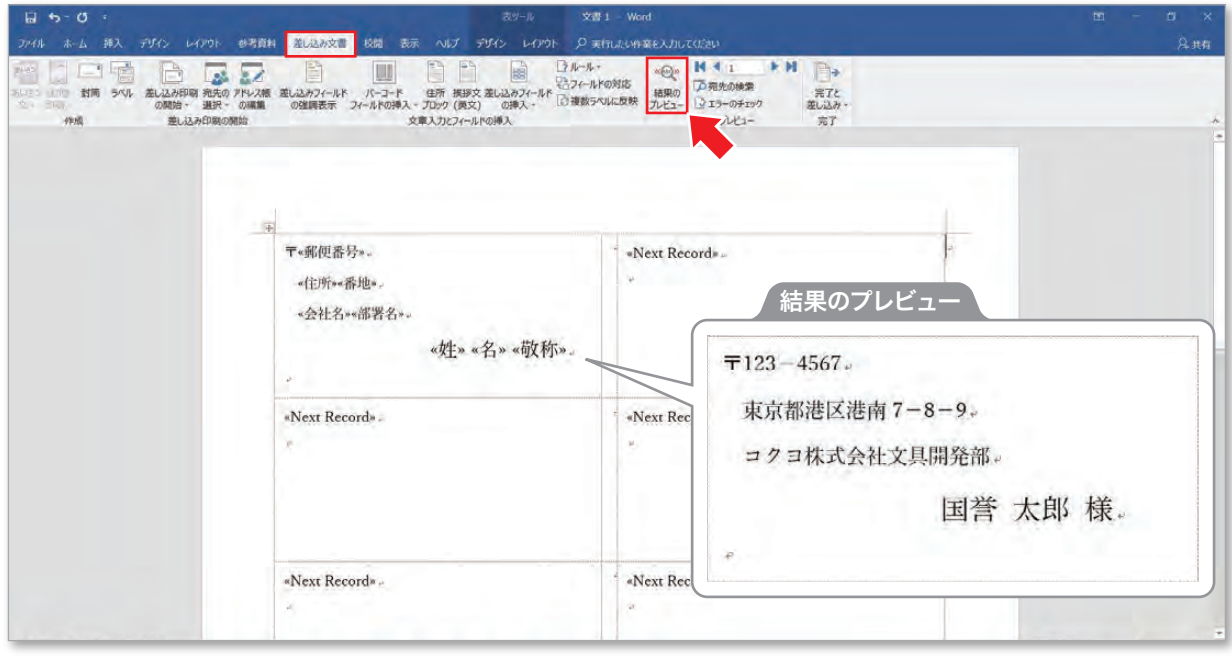

④問題なければすべてのラベルに反映します。

各ラベルごとの調整がキャンセルされてしまうのでご注意ください。

[差し込み文書]タブの[複数のラベルに反映]を選択すると

全ラベルに反映されます。印刷される状態は③の操作で確認できます。

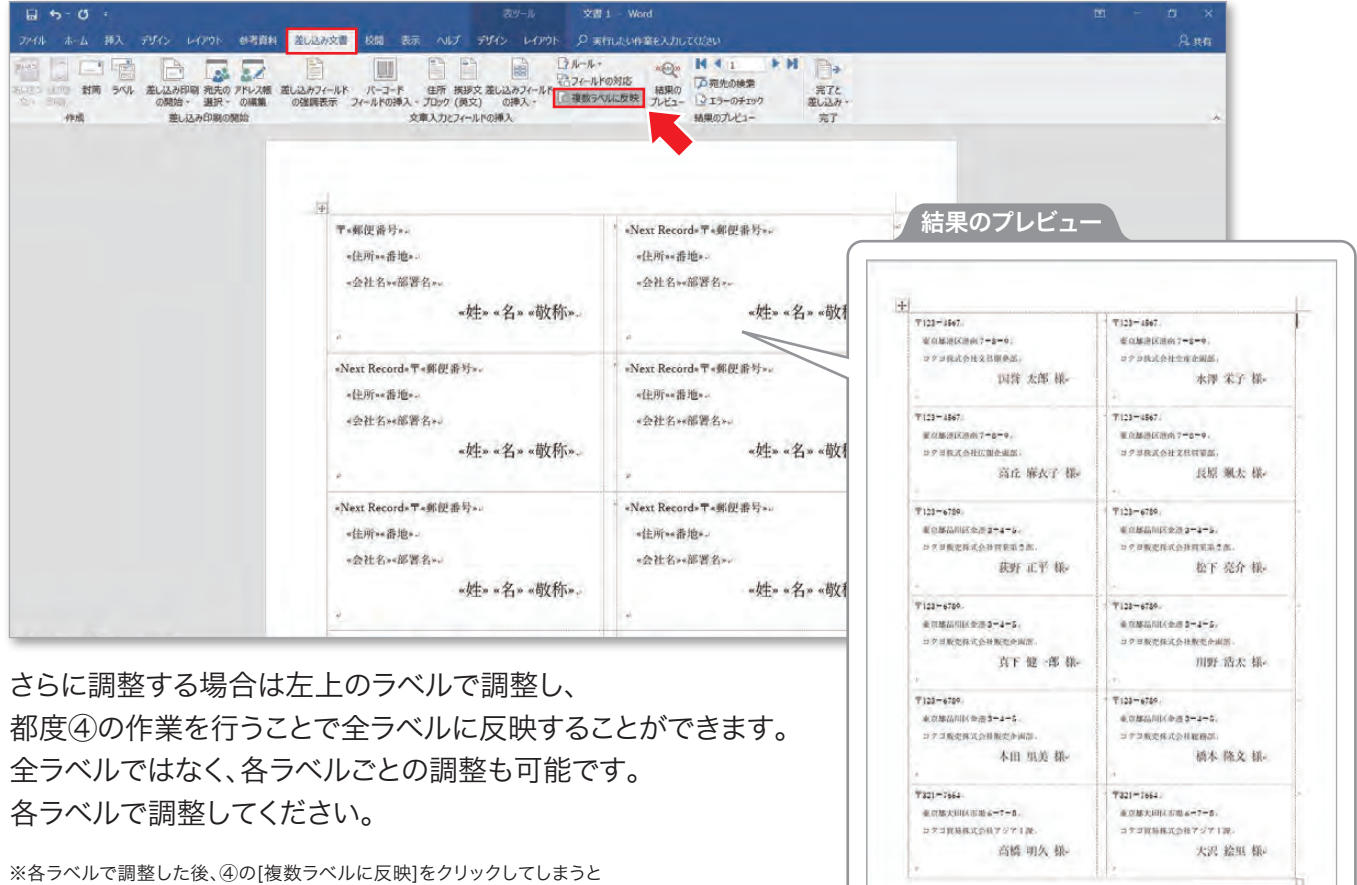

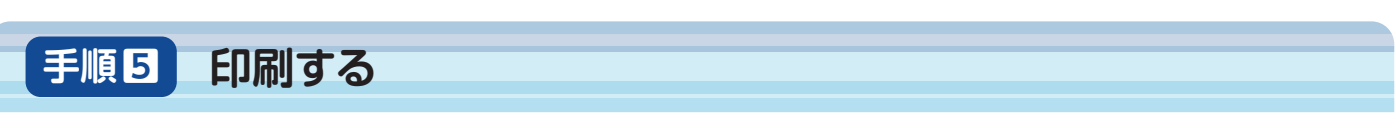

## 用紙種類の設定を行ってから印刷してください。

①[ファイル]タブから[印刷]を選択し、[プリンターのプロパティ]をクリックします。

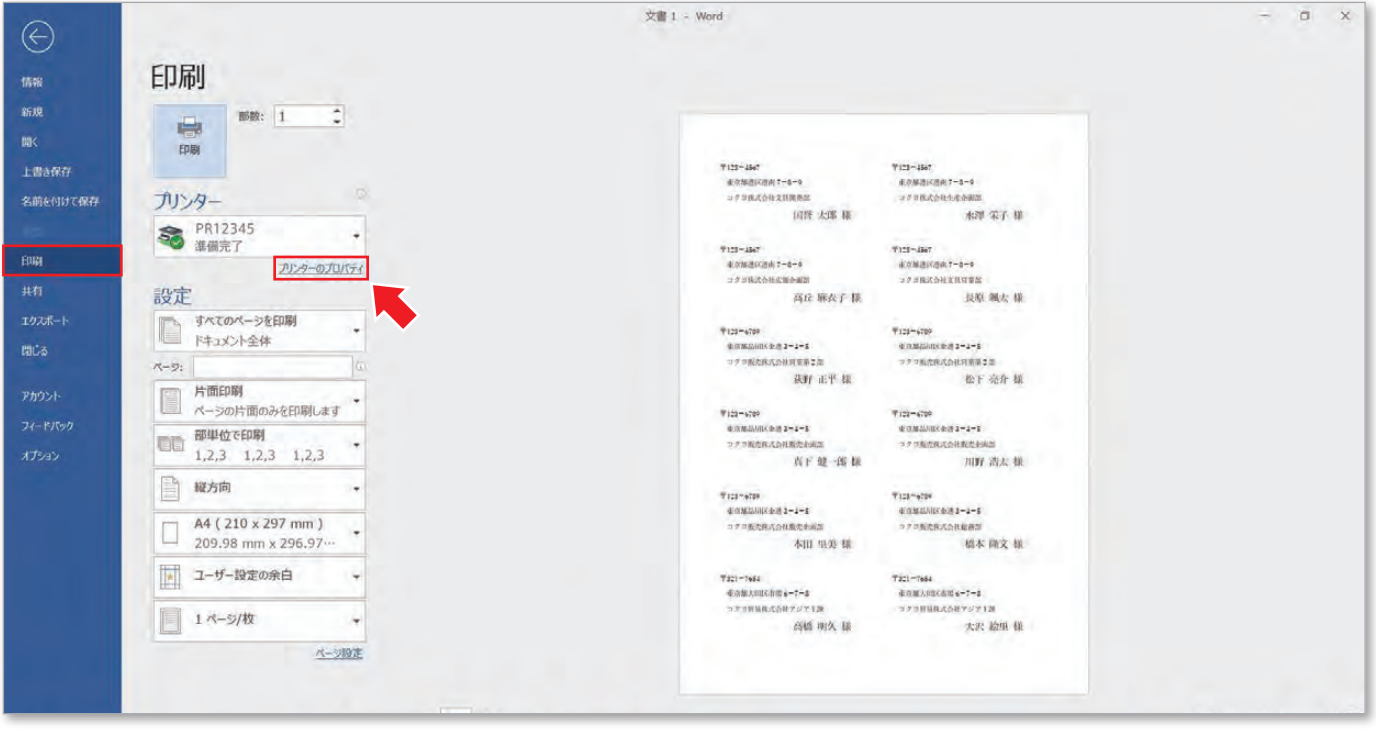

②[用紙種類]で「ラベル紙」または「厚紙」に設定してください。

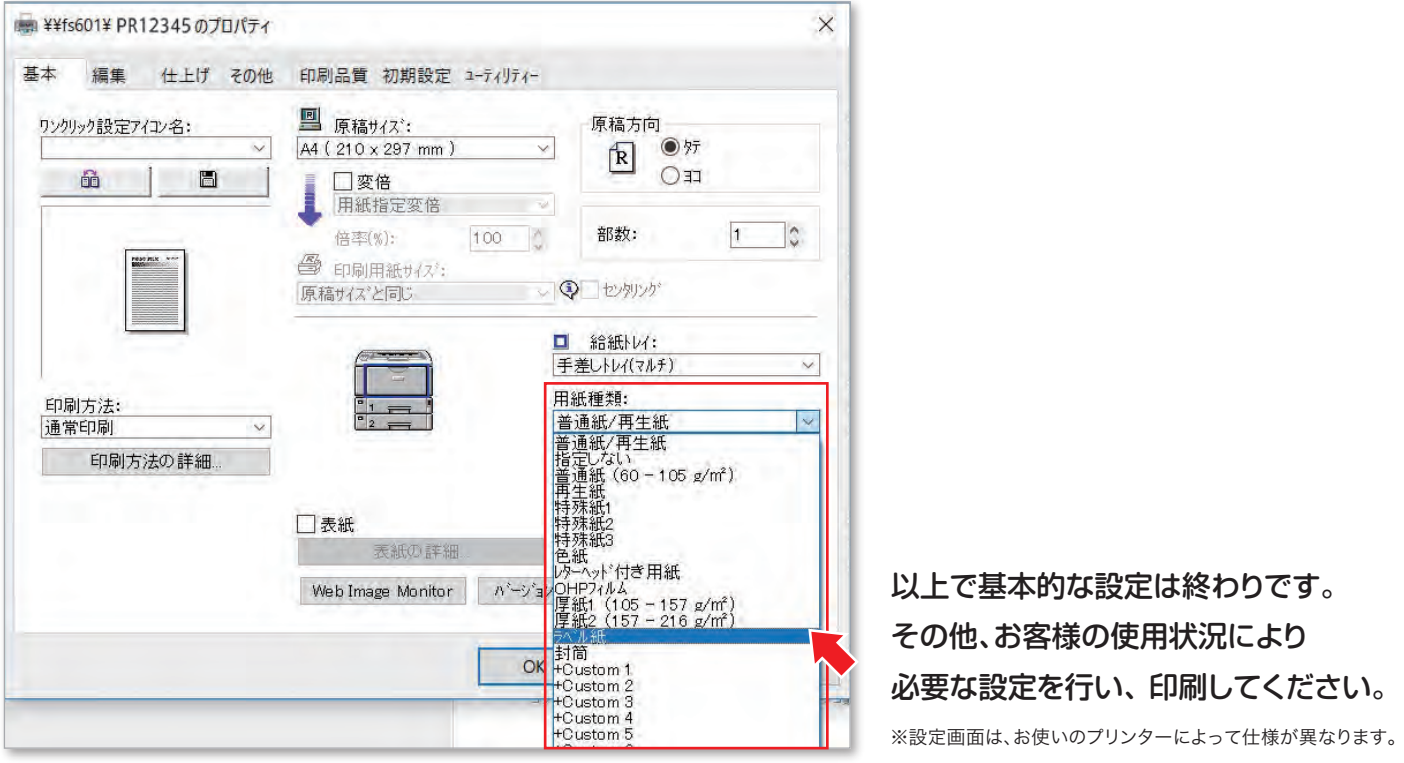

※Microsoft, Windowsは、米国Microsoft Corporationの米国及びその他の国における商標または登録商標です。 ※その他、記載されている会社名・製品名は各社の商標または登録商標です。